Kennisgeving: Deze handleiding is een vertaling - de originele handleiding is in het Engels.

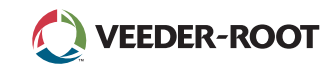

# TLS.

*Quick Start Guide*

## Voorbeeld TLS4 startscherm-1 reservoir bewaakt, 1 waarschuwing

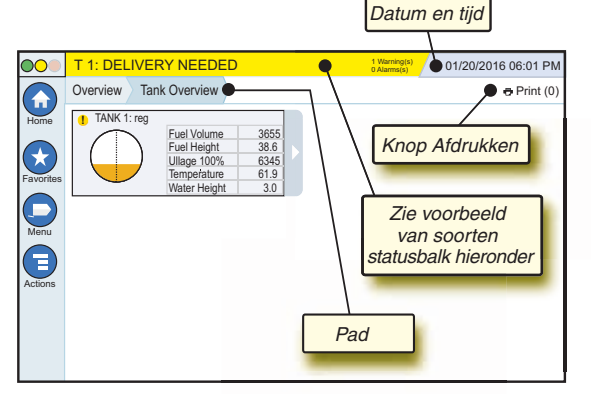

# 12/20/2012 06:01 PM **Datum en tijd van het systeem**

Overview Tank Overview **Pad** - Menupad naar het huidige scherm - tik op een vorig tabblad om terug te gaan naar het dialoogvenster Menukeuze.

Print (0) **Knop Print** - Tik hierop om een rapport van het huidige scherm af te drukken als er een printer is geconfigureerd op uw systeem. Als er meer dan één printer is geconfigureerd, wordt u gevraagd om een printer te kiezen. OPMERKING: Een getal tussen haakjes geeft het aantal afdruktaken weer dat naar de printer is verzonden en dat klaar staat om te worden afgedrukt.

## TLS4 statuslampjes voorpaneel

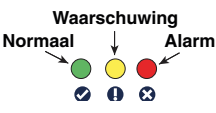

## Voorbeeld van statusbalkmeldingen

0 **SYSTEM STATUS 6** Warning(s) **Deschakeld voor console** 

en geen waarschuwingen of alarmsignalen van het systeem.

**PM 8: SETUP DATA WARNING**  $\frac{1}{2}$  (Marning(s) Er moet iets worden herzien en/of beoordeeld. Als u in deze toestand op de status-/waarschuwingsbalk tikt, wordt u naar Reports > Alarms > Active screen gebracht zodat u de oorzaak van de waarschuwing kunt zien. Als u nogmaals op de balk status/waarschuwing tikt terwijl u op dat scherm bent, wordt de waarschuwing bevestigd en wordt het geluidssignaal uitgeschakeld.

#### **D** L 10: FUEL ALARM

**1ets moet onmiddellijk worden** 

uitgevoerd. Als u in deze toestand op de status-/waarschuwingsbalk tikt, wordt u naar het scherm Reports > Alarms > Active gebracht zodat u de oorzaak van het alarmsignaal kunt zien. Als u nogmaals op de status-/waarschuwingsbalk tikt terwijl u op dat scherm bent, wordt het alarmsignaal bevestigd en wordt het geluidssignaal uitgeschakeld.

 $\overline{\circ}$ **C**) SAVING **6 6** Warning(s)

**0 Alarms(s)** Berichtenbalk systeemtaken.

# **Systeempictogrammen**

- **Pictogram Startscherm** Tik hierop om naar het startscherm  $\blacksquare$ te navigeren. Het scherm Overzicht reservoir (links getoond) is het standaard startscherm.
- **Pictogram Favorietenscherm** Tik hierop om uw favoriete  $(\star$ schermen te openen/in te stellen en geef aan welk scherm uw startscherm (standaardscherm) wordt:

Tik hierop om het huidige scherm toe te voegen aan uw lijst met favorieten. U kunt meer dan één favorietenscherm hebben. Als u een scherm van uw lijst met favorieten wilt verwijderen, tikt  $u$  op  $x$  naast dat scherm.

Tik hierop om het huidige scherm in te stellen als het startscherm.  $\left( \begin{array}{c} 1 \end{array} \right)$ 

- **Pictogram Menu** Tik hierop om System Setup Menu, Reports, Diagnostics en andere schermen te openen (Toegang toegewezen door beheerder).
- **Pictogram Acties** Tik hierop om Help te openen. Tik op het pictogram Help  $\bullet$  om On-Board Help te openen. Als de functie Verschuivingen is ingesteld en u tikt op het pictogram Acties, wordt het pictogram Verschuivingen sluiten weergegeven waarop u kunt tikken om een verschuiving te sluiten.

Los van de keuzes hierboven, kan bij het invoeren van gegevens in een scherm een rode cirkel op het pictogram Acties verschijnen om aan te geven dat er op dat scherm aanvullende taken kunnen worden uitgevoerd.

**Scherm-afhankelijke pictogrammen** - Het getal in de cirkel onder het pictogram Acties geeft het apparaat weer dat u bekijkt of installeert. Door op het omcirkelde getal te tikken worden alle soortgelijke apparaten in een rij onderaan het scherm weergegeven (andere reservoirs, poorten, sondes, etc.) die u hebt geïnstalleerd. Door opnieuw op het omcirkelde getal te tikken, wordt de rij met apparaten weer verborgen. Een gemarkeerd pictogram geeft het apparaat weer dat u bekijkt of installeert. Een aantal van de apparaatpictogrammen die u te zien kunt krijgen, zijn hieronder afgebeeld:

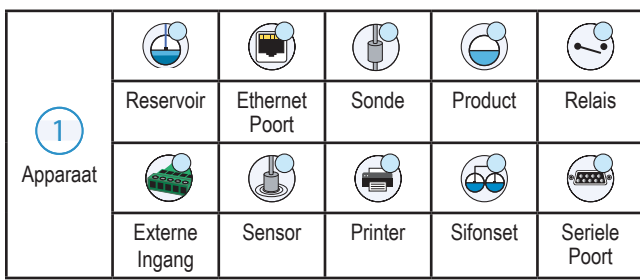

**Veldnaam\*** Een sterretje (\*) naast een veld geeft aan dat u een invoer van dat veld hebt veranderd voordat u de verandering in een dialoogvenster hebt geaccepteerd of opgeslagen.

 Tik hierop om uw invoer in een dialoogvenster te accepteren of op te slaan.

 $\times$  Tik hierop om af te sluiten of te annuleren zonder uw gewijzigde invoeren in een dialoogvenster op te slaan.

## Beveiligde aanmelding

Login [Als de beveiligingsfunctie van de console is ingeschakeld] - Tik op de knop Login om het aanmeldingsscherm te openen zodat u zich kunt aanmelden als gebruiker.

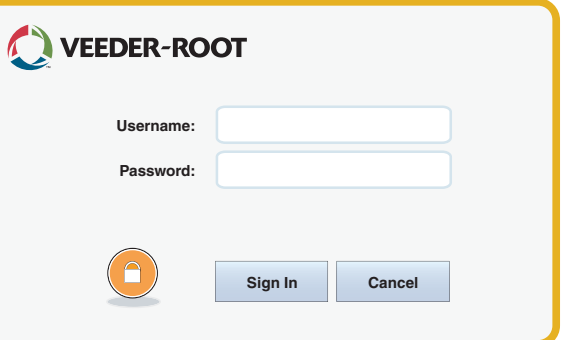

Zodra het bovenstaande scherm wordt weergegeven, meldt u zich aan bij het systeem met uw gebruikersnaam en wachtwoord. OPMERKING: Als u zich niet aanmeldt, kunt u alleen de schermen van systeemstatus bekijken en rapporten van de eindgebruiker afdrukken.

**ELogout** Tik op de knop Logout om u af te melden bij de console. OPMERKING: Als de console gedurende 15 minuten inactief is, wordt u automatisch afgemeld. U moet zich opnieuw aanmelden om toegang te krijgen tot uw gebruikersaccount.

# On-Board Help gebruiken

**Opmerking: On-Board Help is van toepassing op meerdere soorten consoles. Niet alle hulpfuncties zijn van toepassing op alle consoles.**

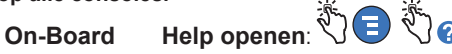

- Wanneer u in het venster Help bent, wordt het onderwerp zichtbaar dat is gekoppeld aan het momenteel weergegeven scherm. Tik herhaaldelijk op de pijltjes omlaag/omhoog op de schuifbalk aan de zijkant om door een onderwerp te scrollen. U kunt binnen een onderwerp ook slepen en schuiven. Tik op 'X' in de rechterhoek van de titelbalk in het venster Help om terug te gaan naar het TLS4-scherm dat u aan het bekijken was.
- Om het deelvenster Inhoudsopgave bij Help aan de linkerkant van het scherm te tonen of te verbergen, tikt u tweemaal snel met uw vinger op de tekst (Toon inhoudsopgave of Verberg inhoudsopgave).
- Om een boek uit te vouwen ( $\Box$ ) of te sluiten ( $\Diamond$ ), tikt u eenmaal met uw vinger op het pictogram van het boek.
- Om naar een onderwerp (**i)** binnen een boek te gaan, tikt u tweemaal snel met uw vinger op het onderwerp van het boek.
- Tik op de schuifbalk aan de zijkant van de Inhoudsopgave en beweeg uw vinger naar boven (om naar beneden te scrollen) of beweeg uw vinger naar beneden (om naar boven te scrollen).
- Tik herhaaldelijk op het pijltje naar boven op de schuifbalk aan de zijkant van de Inhoudsopgave om naar boven te scrollen, of tik herhaaldelijk op het pijltje naar beneden op de schuifbalk aan de zijkant om naar beneden te scrollen.

voorbehouden.

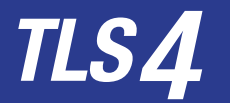

*Quick Start Guide*

#### TLS4 Communicatiepoorten - Menu>Setup>Communication

Het diagram hieronder toont de opties voor de communicatiepoorten. De configuratie van communicatiepoorten van uw console hangt af van de bestelde functies.

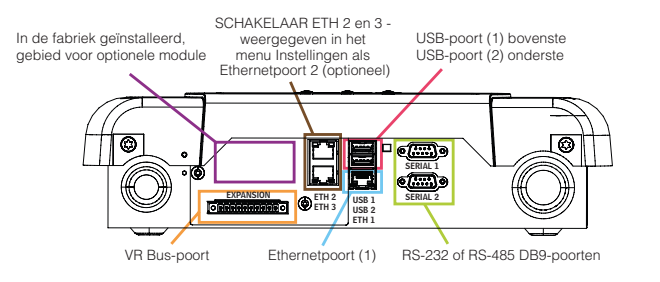

#### Instellingen alarmlimiet - Menu>Setup>Tank>Limits

Het diagram hieronder toont de relatieve stand van de instellingen van het alarm (limiet) voor het reservoir.

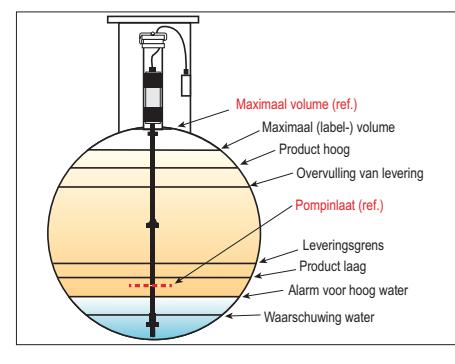

## Een ethernetpoort configureren - Menu>Setup> Communication>Ethernet Port

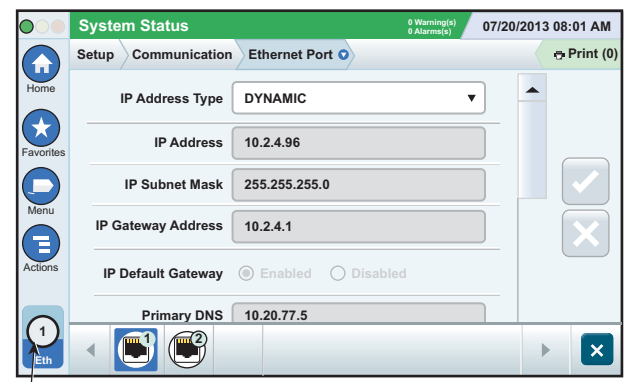

**Geselecteerde poort**

Tik op Actions > Help in dit scherm voor hulp bij installeren.

#### Back-upgegevens - Menu>Software Maintenance> DB Backup

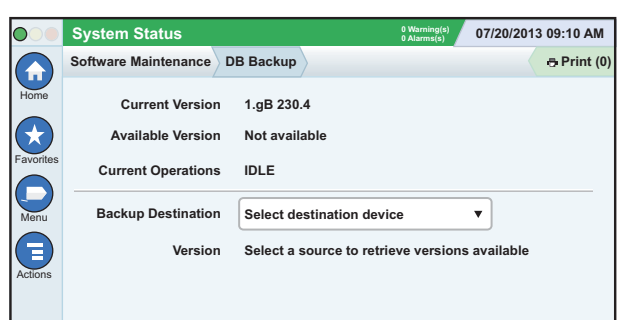

Plaats uw stick (minimaal 4 GB) in een USB-poort en tik op de pijl omlaag in het veld Backup Destination om de stick te selecteren. Volg daarna de instructies op het scherm om een back-up te maken van de TLS4-gegevens.

U dient wekelijks een databaseback-up te maken.

#### TLS4-softwareversie - Menu>Overview>About

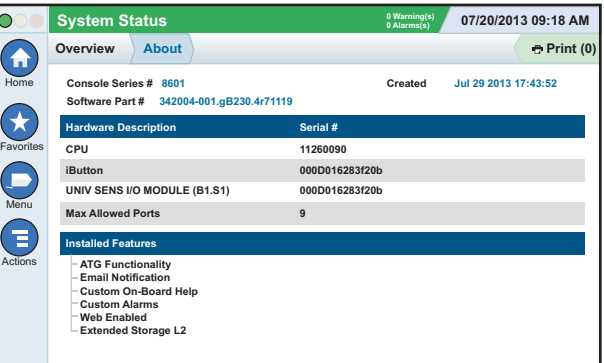

Tik op **Actions>Help** in dit scherm voor informatie over inhoud.

## Software downloaden - Menu>Software Maintenance> **Download**

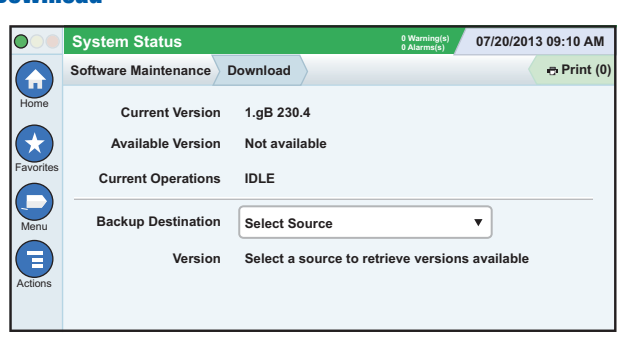

Plaats uw geldige V-R-code-stick in een USB-poort en tik op de pijl omlaag in het veld Backup Destination om de stick te selecteren. Volg daarna de instructies op het scherm om te beginnen met downloaden.

## Workflow Wizard

Workflow Wizard is een toepassing in de TLS4 die de gebruiker door de aanbevolen setup-schermen van Veeder Root begeleidt tijdens de eerste inbedrijfstelling van de console.

U kunt via het touchscreen van de console de instellingen van de Workflow Wizard openen door te tikken op Menu>Setup>Workflow Wizard>Setup Workflow.

#### Paden naar veelgebruikte schermen

**Alarmdefinities - Actions>Help>Show TOC>Home> Troubleshooting>Alarms and Warnings**

**Aangepaste alarmlabels bekijken - Menu>Setup>Custom Alarms>View**

**Een printer configureren - Menu>Setup>Printers**

**Handmatige levering - Menu>Reports>Delivery>Manual Delivery**

**Een nieuwe e-mailontvanger invoeren - Menu>Setup> Automatic Events>Address Book**

**Datum en tijd instellen - Menu>Setup>Date and Time Geregistreerde levering - Menu>Reports>Delivery>Ticketed Delivery**

**Functies bijwerken - Menu>Software Maintenance>Upgrade Features**

**Schermtoetsenbord gebruiken - Actions>Help>Show TOC> Home>How To Use On-Screen Keyboard**

**Leveringsgeschiedenis bekijken - Menu>Reports>Delivery> Last Delivery**

**Rapporten bekijken - Menu>Reports Help bekijken - Actions>Help**

### On-board Help belangrijke onderwerpen - Actions>Help

- **Uitleg van ATG** Dit hulpgedeelte legt de grondbeginselen uit van automatische reservoiremeters (ATG) zoals geïmplementeerd door Veeder-Root.
- **Configuratie en onderhoud** Dit help-handboek bespreekt communicatiepoorten, initiële installatieprocedure van console en aanbevelingen voor periodiek onderhoud.
- **Welkom (help-intro), schermpictogrammen, schermtoetsenbord en touchscreen-navigatie** zijn noodzakelijke hulp-onderwerpen die u kunt bekijken in de inhoudsopgave van On-Board Help.
- **Referentietabellen** Dit hulpgedeelte bevat onderwerpen die betrekking hebben op allerlei nuttige informatie, vervangbare zekeringen, V-R-acroniemen, identificatiemiddelen van systeemapparaten, berekeningsinformatie van reservoirkanteling, DIM-gegevens, etc.

#### Serie- en formuliernummer van console

Vul de serie- en formuliernummers in die op het label bovenop de behuizing van de console staan voor toekomstige referentie: Formuliernummer:

Serienummer: